#### Remote Access at ECMC

- This document has the instructions needed to activate your remote access and use it.
	- 1. Download the Duo Mobile  $\Box$  app to your cell phone.
	- 2. Open the Duo welcome email on your phone.
	- 3. Complete the activation steps.
	- 4. Log in remotely.

#### Downloading App

- You will need to download an app on your cell phone.
	- 1. Open Google Play Store or Apple App Store and search for **Duo Mobile**
	- 2. Complete the install. (*follow prompts on the phone screen*)

#### Activating Account

**1. Open the Duo Security Email on your phone NOTE:** *If you do not get an email, please check your junk mail folder before calling the Help Desk (898-4477)*

**DS** 

eue

Duo Security <no-reply@duosecurity.com> Tue 5/30, 3:15 PM Inliano Dawn &

(*The email will contain links that you will need to set up your app. It is best to access your email from the device that you are going to use the app from.*)

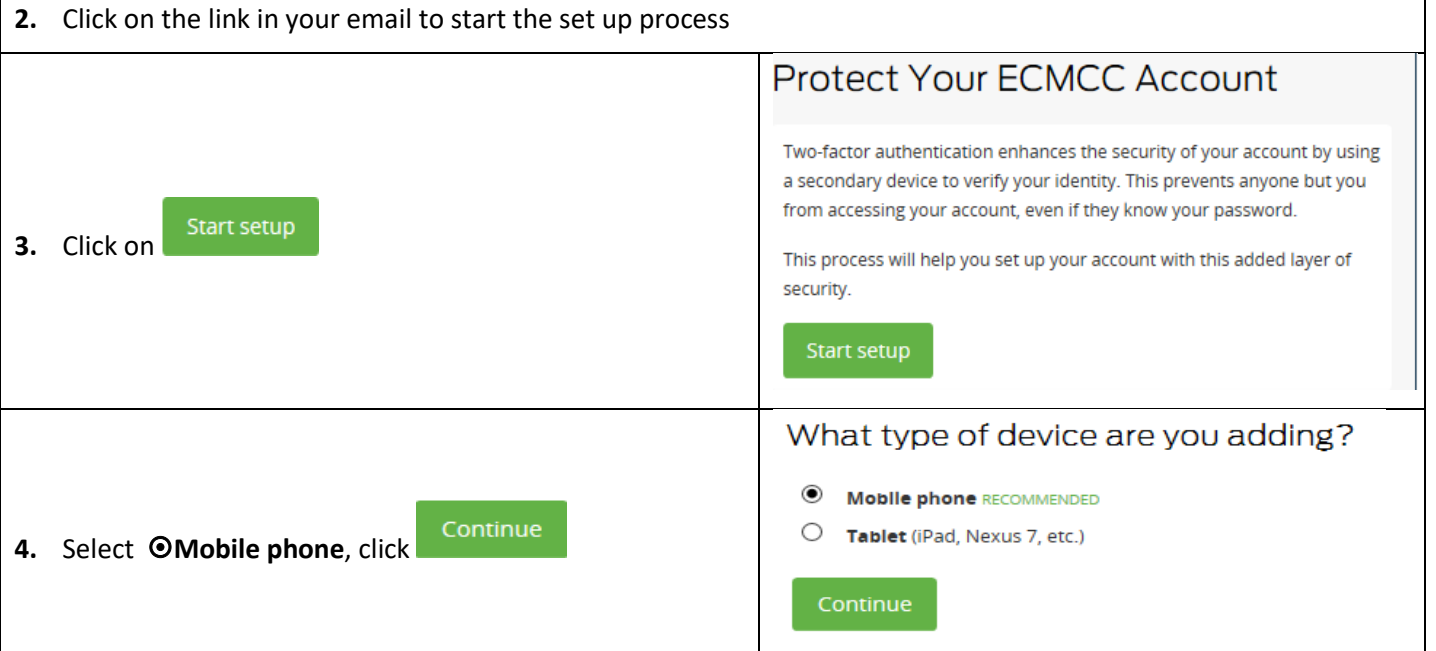

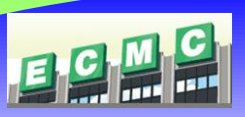

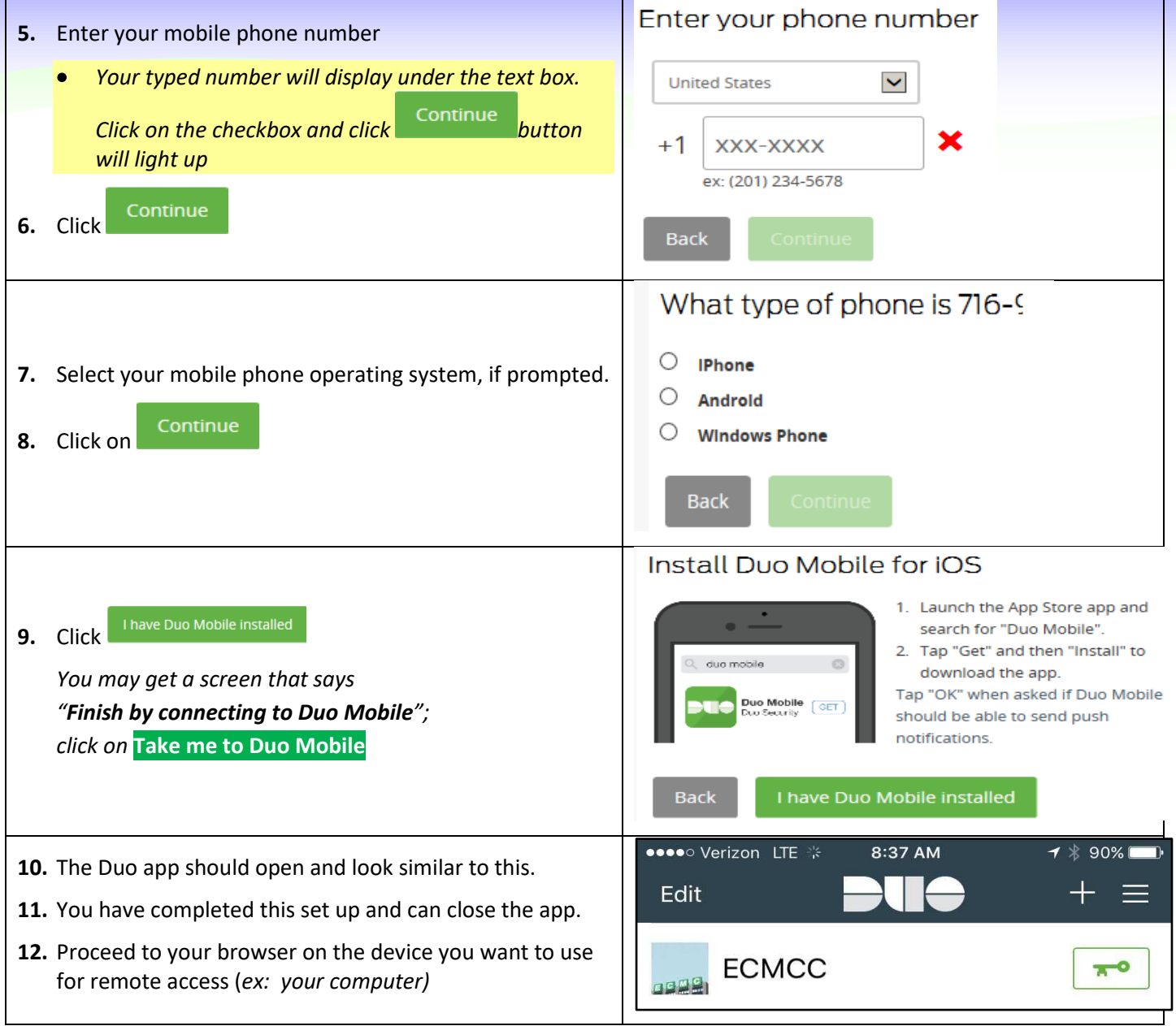

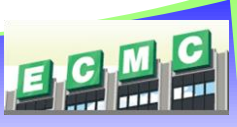

Logging In using Citrix Receiver on Windows

- 1. Open a web browser and go to: [https://cloudpc.ecmc.edu](https://cloudpc.ecmc.edu/)
- 2. Citrix Receiver window will open. Username and password are same credentials that you would use to log into ECMC computers. Click on **Log On**.

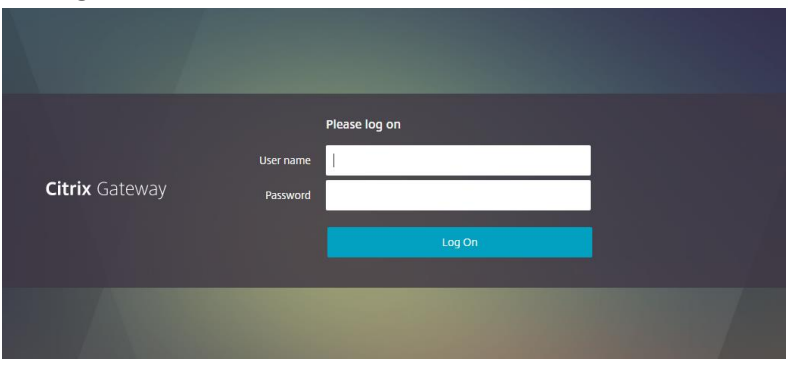

3. Choose Duo Push to authenticate by clicking **Send Me a Push.**

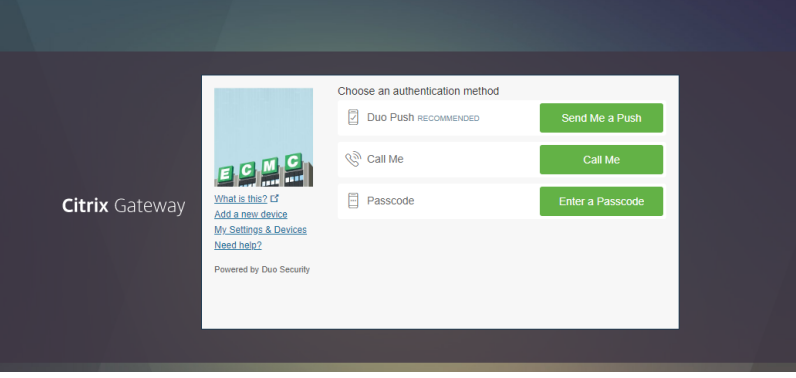

4. A notification will be sent to your phone.

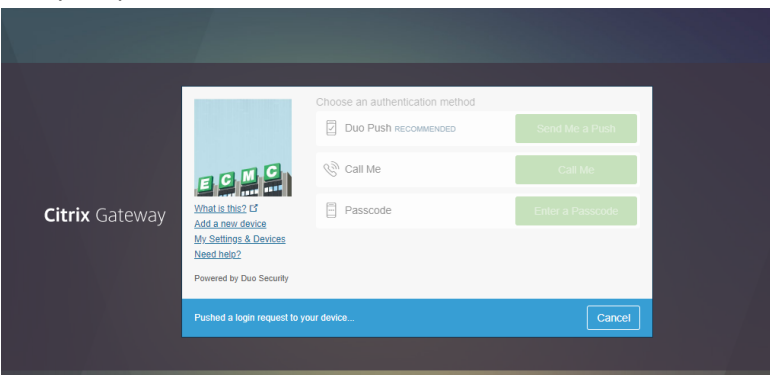

- 5. Click the push notification on your phone to open the Duo Mobile app.
	- a. If push notifications are not enabled on your phone for Duo Mobile, you will need to open the app to see the request.

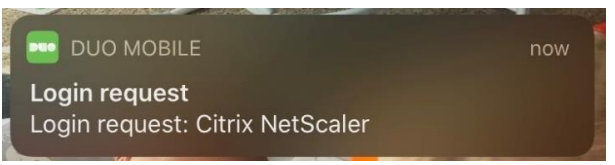

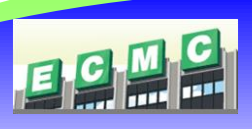

6. In Duo Mobile app, tap the green banner at the top to open the request.

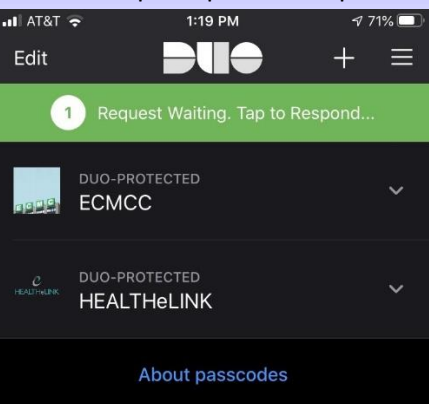

7. Tap **Approve** to approve the login request.

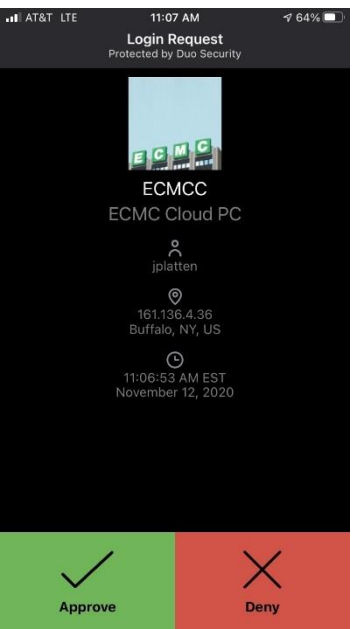

- 8. If prompted, install the Citrix Receiver on your computer.
	- a. Check the checkbox to agree with the Citrix license agreement and click on **Install.**

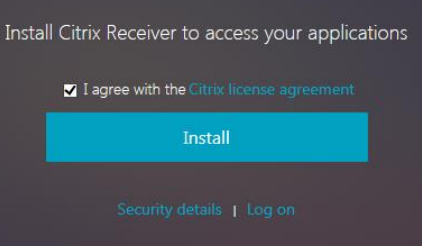

b. On the bottom of the screen, click **Run** to initiate the download and installation.

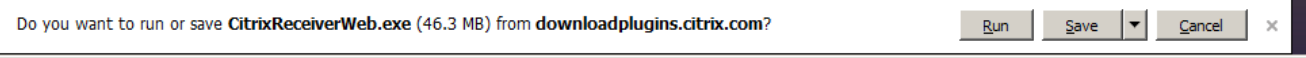

c. Follow the prompts to complete the setup of the Citrix Receiver.

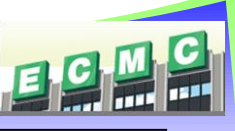

- 9. After installing and opening Citrix and approving the Duo mobile push notification, you will be brought into the Citrix StoreFront landing page. This screen displays your VDI desktop.
	- a. If there is no favorites, select **Desktops** to display available desktops.

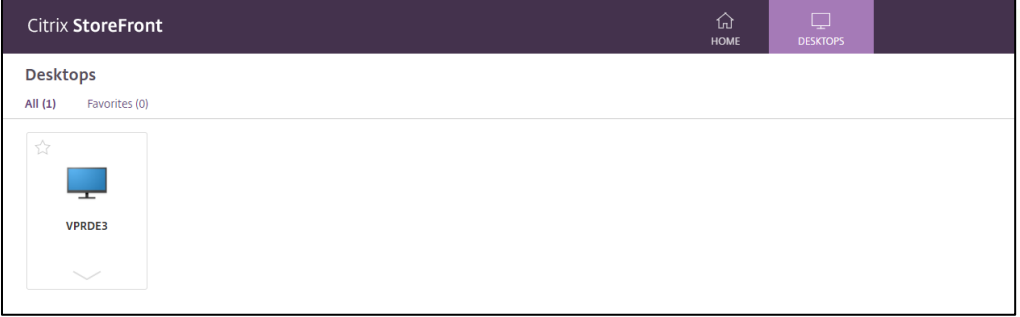

10. Double click on a VDI desktop to launch.

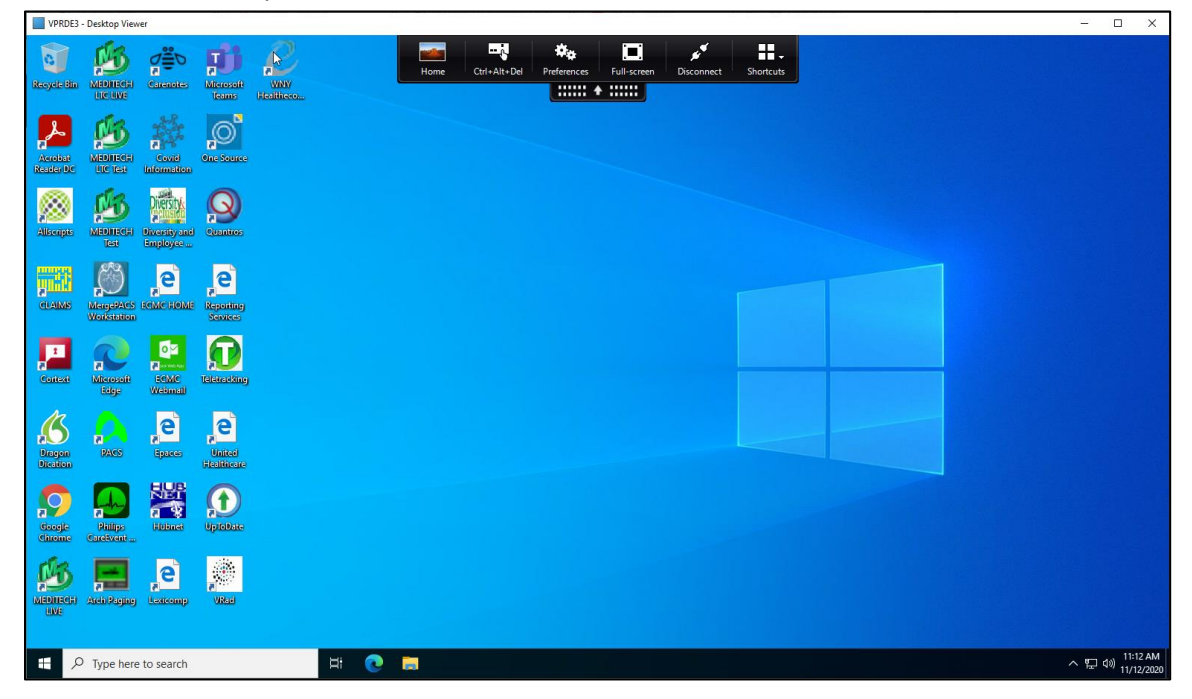

a. Click the VDI toolbar to expand the dropdown where you can set preference, expand to full-screen or contract to window view, and disconnect from VDI.

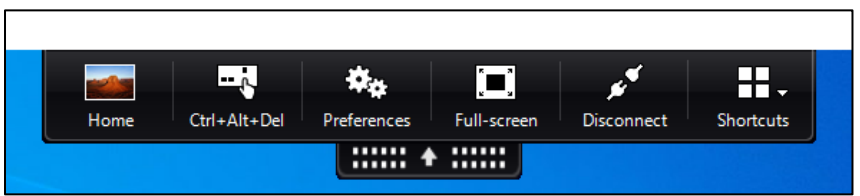

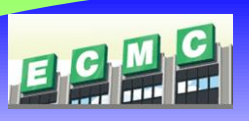

Logging In using Citrix Receiver on a MAC

- 1. Open a web browser and go to:<https://www.citrix.com/products/receiver.html>
	- a. This step is only needed if Citrix Workspace needs to be installed on your machine.
- 2. Open a web browser and go to: [https://cloudpc.ecmc.edu](https://cloudpc.ecmc.edu/)
- 3. Citrix Receiver window will open. Username and password are same credentials that you would use to log into ECMC computers. Click on **Log On**.

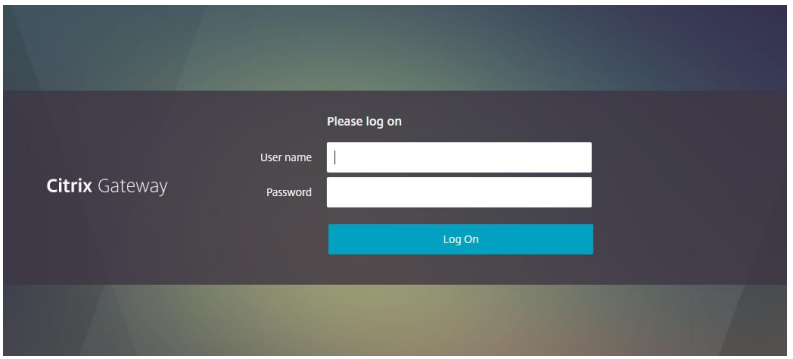

4. Choose Duo Push to authenticate by clicking **Send Me a Push.**

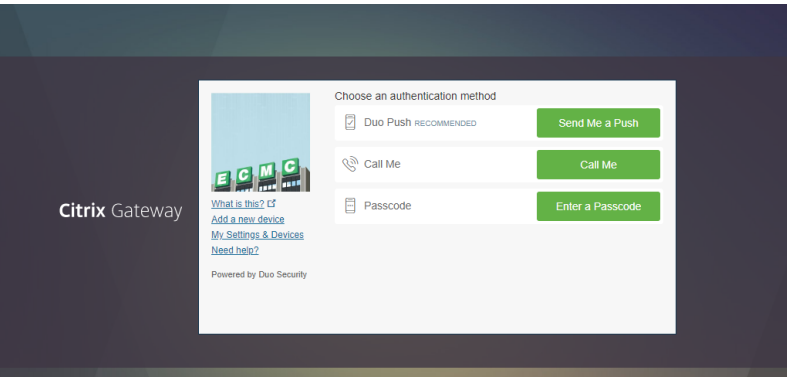

5. A notification will be sent to your phone.

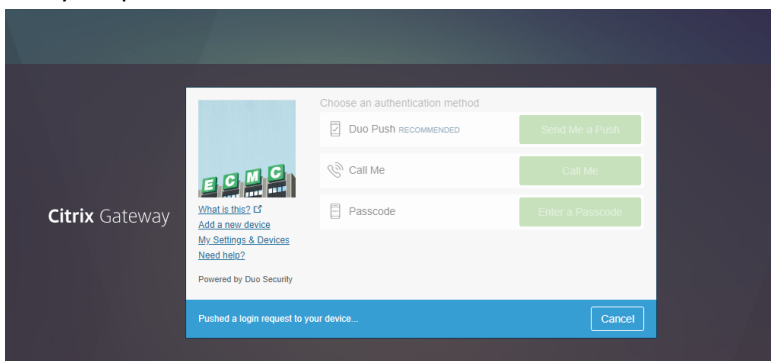

- 6. Click the push notification on your phone to open the Duo Mobile app.
	- a. If push notifications are not enabled on your phone for Duo Mobile, you will need to open the app to see the request.

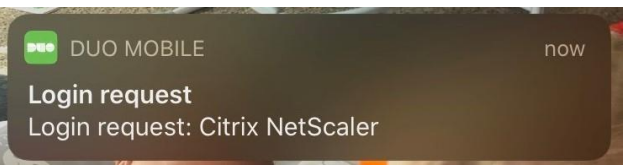

7. In Duo Mobile app, tap the green banner at the top to open the request.

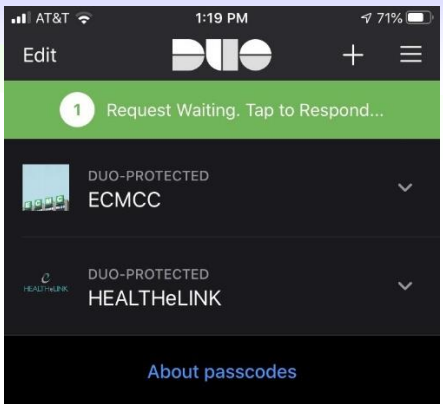

8. Tap **Approve** to approve the login request.

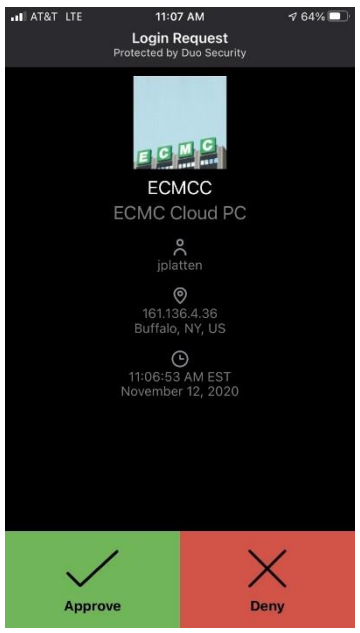

- 9. After approving the Duo mobile push notification, you will be brought into the Citrix StoreFront landing page. This screen displays your VDI desktop.
	- a. If there is no favorites, select **Desktops** to display available desktops.

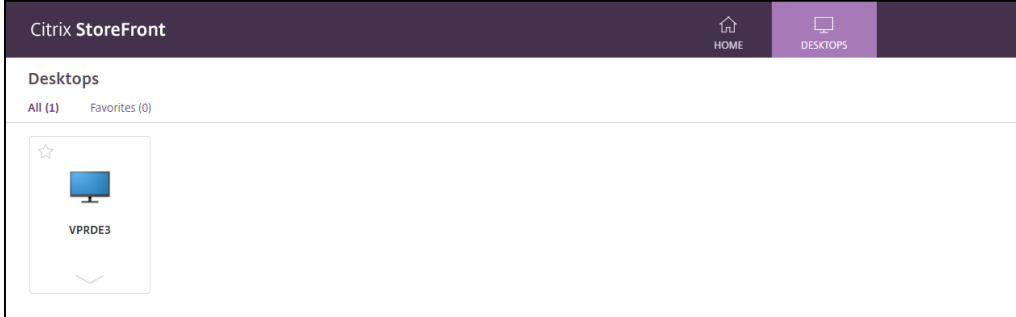

10. Double click on a VDI desktop to launch.

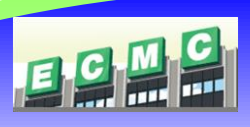

11. The desktop will download to your Downloads folder.

a. Open the Downloads folder and click on the downloaded file (filename will be similar to the screenshot below):

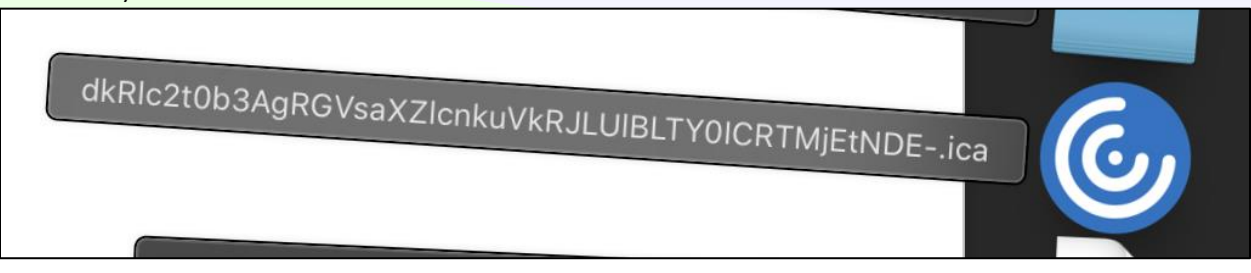

12. Your virtual desktop will launch!

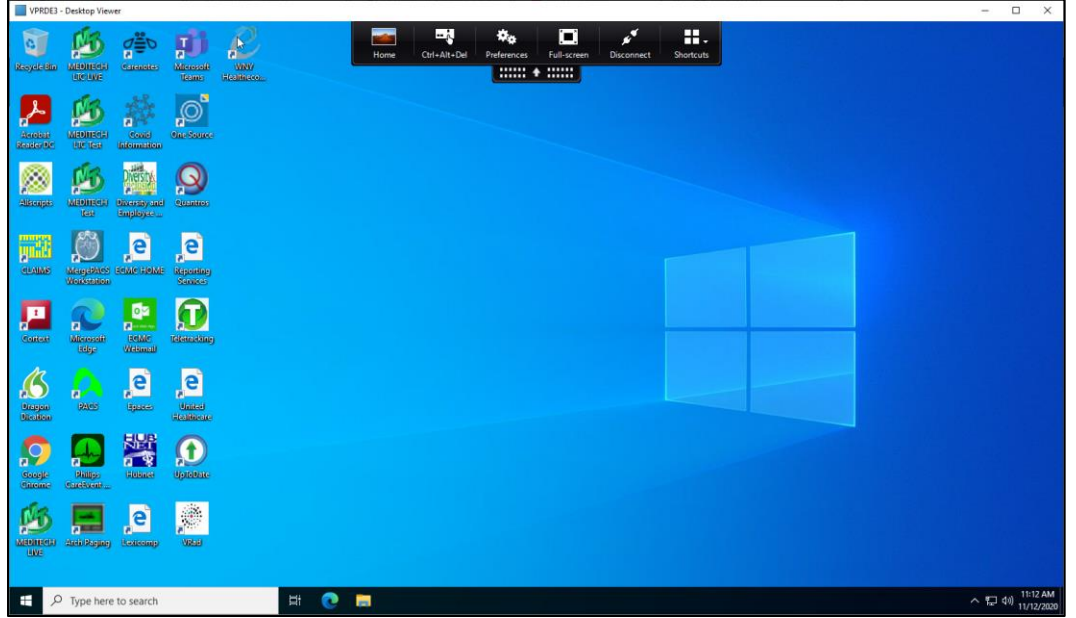

a. Click the VDI toolbar to expand the dropdown where you can set preference, expand to full-screen or contract to window view, and disconnect from VDI.

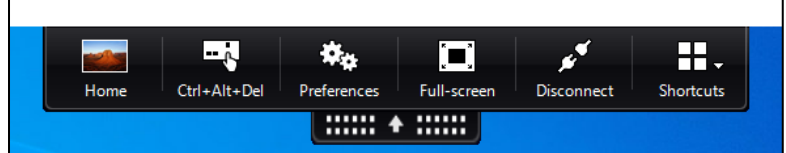

#### **Please contact the ECMC Help Desk at 716-898-4477 with any issues**